## **How to submit a notification via secure file transfer (SFT)**

## **Sending a notification**

**i** 

1. Log into Kiteworks Secure File Transfer (SFT) with your username and password: Queensland Government <https://sft.health.qld.gov.au/> **Note:** your username is your Sign in email address you provided when setting up the SFT account, e.g. As Accelline 'joe.bloggs@hotmail.com' Your password is the password you sent when you activated your account 2. Select Compose on the top kiteworks left of the screen. This will open a blank email message Tirait<br>Tiraid for you to compose. Enter the following details: .<br>467 To:  $\begin{array}{ccccccccc} \mathbf{R} & I & \mathbf{L} & \mathbf{A} & \mathbf{v} & \mathbf{0} & \mathbf{v} & \mathbf{z} & \mathbf{w} & \mathbf{z} & \mathbf{z} & \mathbf{y} & \mathbf{y} & \mathbf{z} \end{array}$ [pool\\_incidents@health.qld.g](mailto:pool_incidents@health.qld.gov.au) [ov.au](mailto:pool_incidents@health.qld.gov.au) Addition computer Additional Additional Subject: Notification Message: Please find sent Docks attached a completed notification. sans-serif  $\mathbf{v}$  | **B**  $I$  **U** | **A**  $\mathbf{v}$  | 13  $\mathbf{v}$  |  $\equiv \mathbf{v}$  =  $\equiv$   $\equiv$   $\mid$   $\mathbf{S}$   $\mid$   $\mathbf{X}$ <sup>2</sup>  $\mid$   $\mathbf{X}_n$ Attach files via one of the  $\mathbb{R}$  2691.pdf methods below: 267.5 KB X 1. Select a notification/s Discard Add files from your workstation (desktop, drive, etc.), and drag and drop them into the **Drag and drop files** + Browse kiteworks 2691.pdf section. 2. Select **Add from**  + Upload local files **computer** in the Drag and Send Discard Add files drop files section, this will open a window for

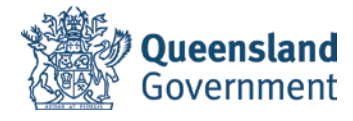

you to select your file/s from your workstation. Select the relevant file/s by double clicking or click **Open**.

Click **Add files**, chose the **+ upload local files** to submit multiple notifications.

- 3. Click **Deliver options**
- 4. A Delivery options message will appear. The box for **Secure message body and Notify me when file(s) are downloaded** will be automatically ticked. You can also click **Send me a copy**, this will send you a copy of your email/notification for your records. If you have no further changes, click **Save** which will return you to the main screen.
- 5. Once all the notifications have been uploaded, click **Send**.

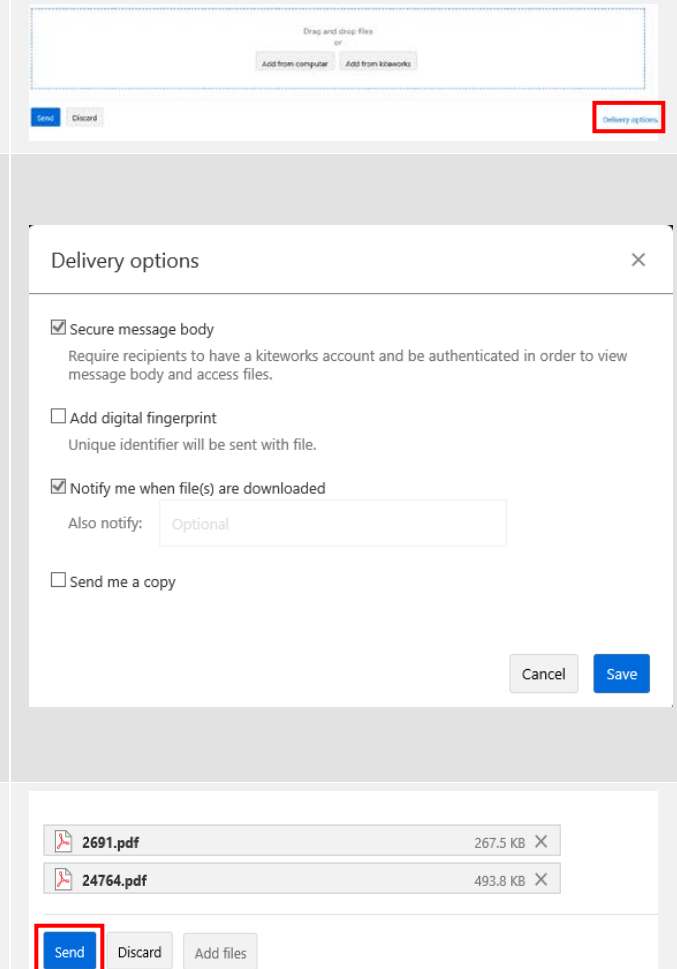

## **After a notification is sent**

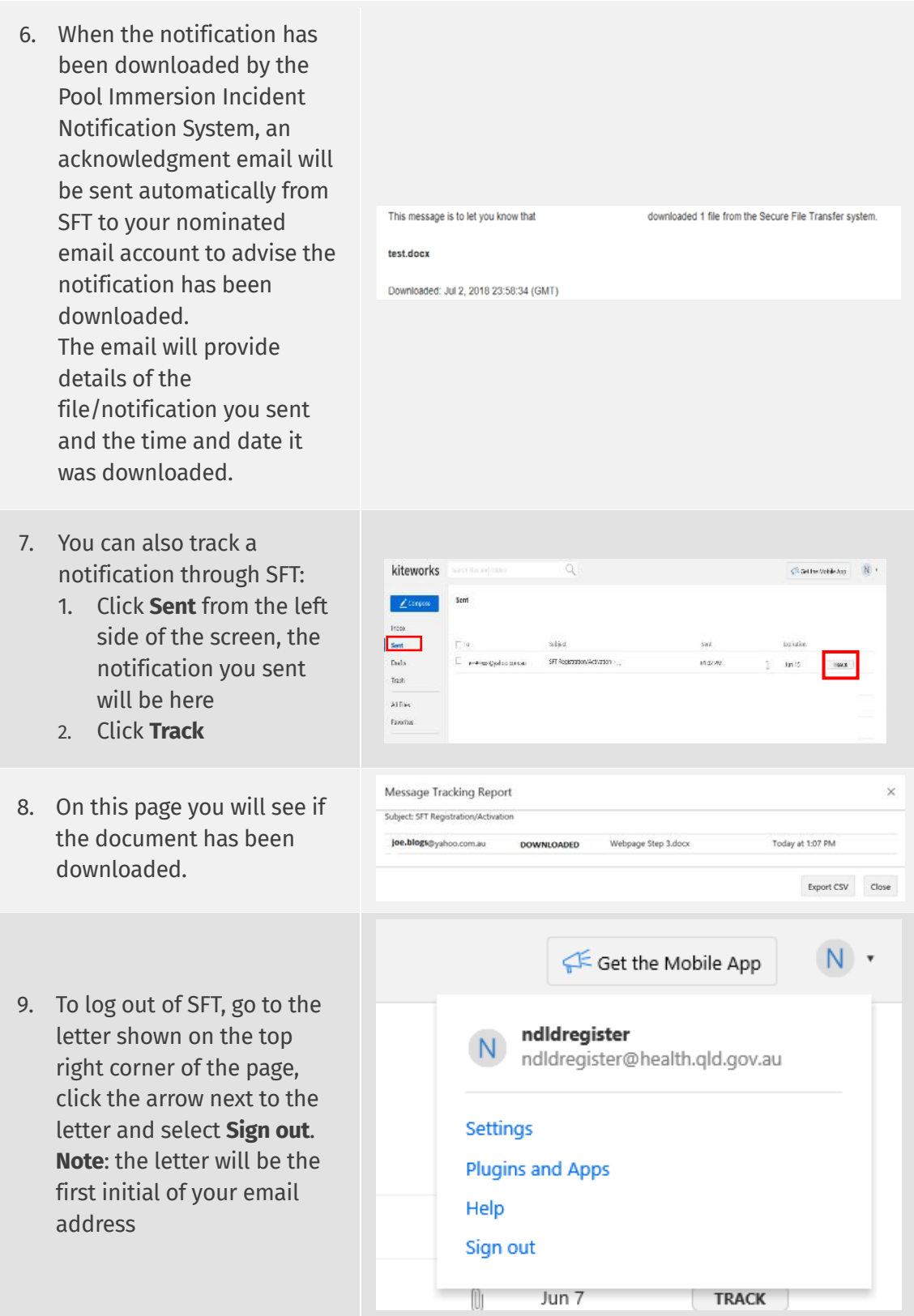